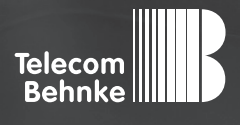

# Installationsbeispiel

**Version 2.0**

**Betrieb einer Behnke Sprechstelle als Nebenstelle an einer PASCOM Cloud-Anlage**

#### **Wichtige Hinweise!**

Dieses Installationsbeispiel soll ausschließlich das Zusammenspiel einer Behnke Sprechstelle mit dem dargestellten Drittprodukt veranschaulichen. Dieses Dokument ist nicht als Einrichtungs- oder Installationshilfe anzusehen.

Aufgrund der ständigen Weiterentwicklung können wir keine Gewähr auf die Funktion(en) des hier im Beispiel dargestellten Verfahrens bei zukünftigen Software-Updates leisten.

Behnke Sprechstellen und Zubehörteile dürfen ausschließlich von ausgebildeten Elektro-, Informations-, Telekommunikationsfachkräften unter Einhaltung der einschlägigen Normen und Regeln installiert und gewartet werden. Achten Sie bitte darauf, dass die Geräte vor Wartungs- oder Reparaturarbeiten vom

Stromnetz (Steckernetzteil) und vom Netzwerk bzw. Telefonanschluss getrennt sind und die einschlägigen Sicherheitsregeln eingehalten werden.

Die ausgebildete Fachkraft sollte eine Installation nur dann durchführen, wenn ausreichend gute Kenntnisse der eingesetzten Produkte vorhanden sind. Unterstützung durch die Behnke Hotline kann ausschließlich für die Konfiguration der Behnke Sprechstellen erfolgen.

Aufgrund der Vielzahl an möglichen Hard- und Software-Kombinationen in Drittprodukten kann die Firma Behnke keine über dieses Dokument hinausreichenden Auskünfte erteilen. Dies betrifft insbesondere abweichende Hard- und Softwarestände von Drittherstellern.

## **KONTAKT**

#### **Info-Hotline**

Ausführliche Informationen zu Produkten, Projekten und unseren Dienstleistungen: **Tel.: +49 (0) 68 41 / 81 77-700**

#### 24 h Service-Hotline

Sie brauchen Hilfe? Wir sind 24 Stunden für Sie da und beraten Sie in allen technischen Fragen und geben Starthilfen: **Tel.: +49 (0) 68 41 / 81 77-777**

#### **E** Telecom Behnke GmbH Gewerbepark (An der Autobahn) Robert-Jungk-Straße 3 66459 Kirkel

#### E-Mail- und Internet-Adresse info@behnke-online.de www.behnke-online.de

### **INHALT**

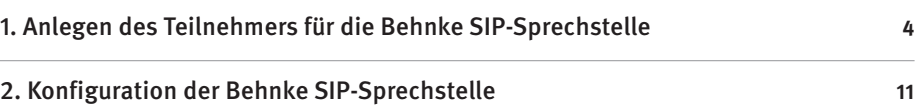

In dieser Anleitung wird beschrieben, wie eine Behnke SIP-Sprechstelle als Nebenstelle an einer PASCOM Cloud-Anlage in Betrieb genommen wird. Wir gehen davon aus, dass die Grundkonfiguration der PASCOM-Anlage bereits vorgenommen wurde, und beschränken uns hier auf die zur Inbetriebnahme der Behnke SIP-Sprechstelle erforderlichen Schritte.Außerdem setzen wir voraus, dass die Behnke SIP-Sprechstelle bereits ins Netzwerk eingebunden wurde, und über die IP-Adresse per Browser erreichbar ist.

**Hinweis:** Dieses Installationsbeispiel wurde mit einer PASCOM Cloud-Anlage V18.10 erstellt.

**Achtung:** Für den Betrieb der Behnke Sprechstelle an der Pascom Cloudanlage wird zwingend die **Firmwareversion BT 5 Build 267** (oder höher) benötigt! **Mit älteren Firmwareständen ist der Betrieb nicht möglich!** Wenn Sie eine ältere Firmware verwenden, fordern Sie bitte über die Webseite ein Update für die Sprechstelle an. https://www.behnke-online.de/service/technik-support

# 1. Anlegen des Teilnehmers für die Behnke SIP-Sprechstelle

In diesem Schritt wird beschrieben, wie Sie einen Teilnehmer für die Behnke SIP-Sprechstelle an der PASCOM-Anlage anlegen.

**▸** Öffnen Sie in Ihrem Browser die Oberfläche zur Verwaltung der PASCOM-Anlage.

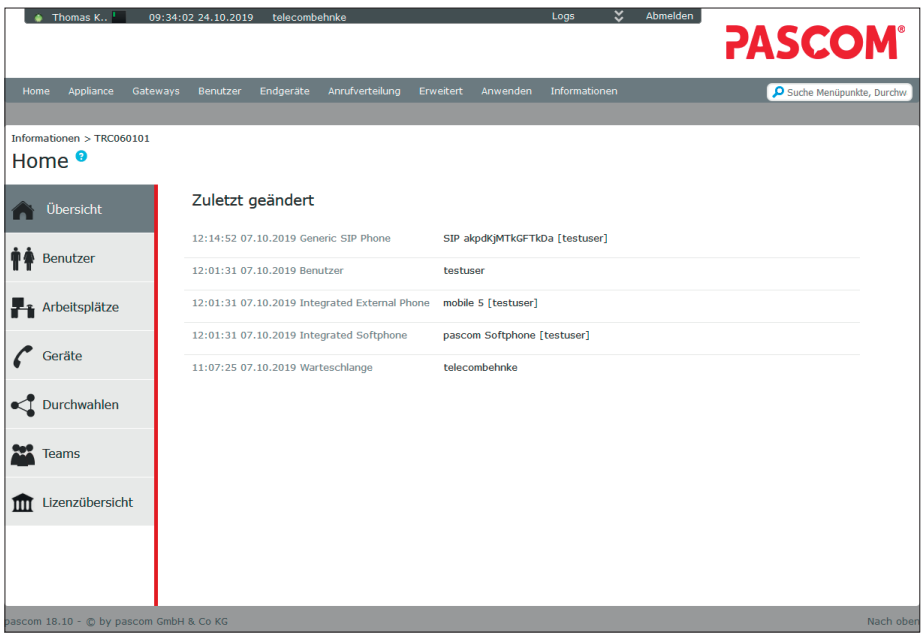

► Wählen Sie links im Menü "Benutzer" und klicken Sie auf "Hinzufügen".

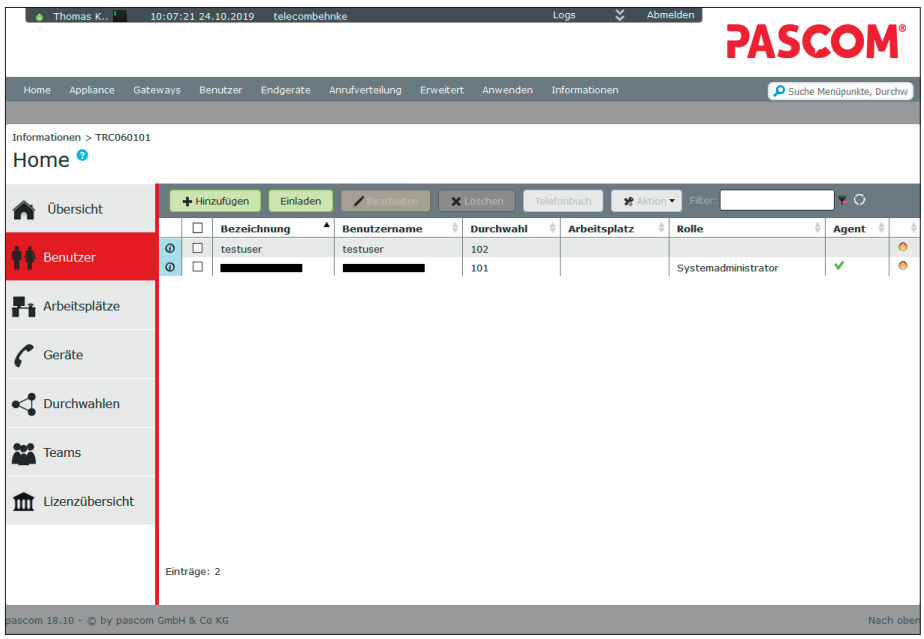

► Füllen Sie die Felder aus, und klicken Sie auf "Speichern".

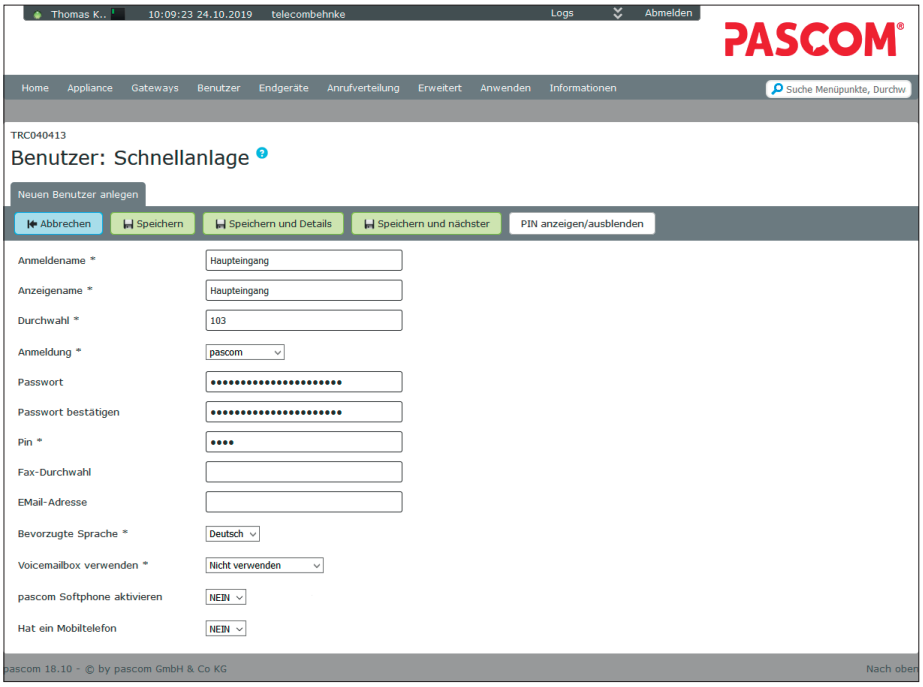

**►** Bestätigen Sie oben die Meldung "Telefonie Konfig. anwenden". Wechseln Sie dann wieder zu **"Home"**, wählen Sie links im Menü "Geräte", und klicken Sie auf "Hinzufügen".

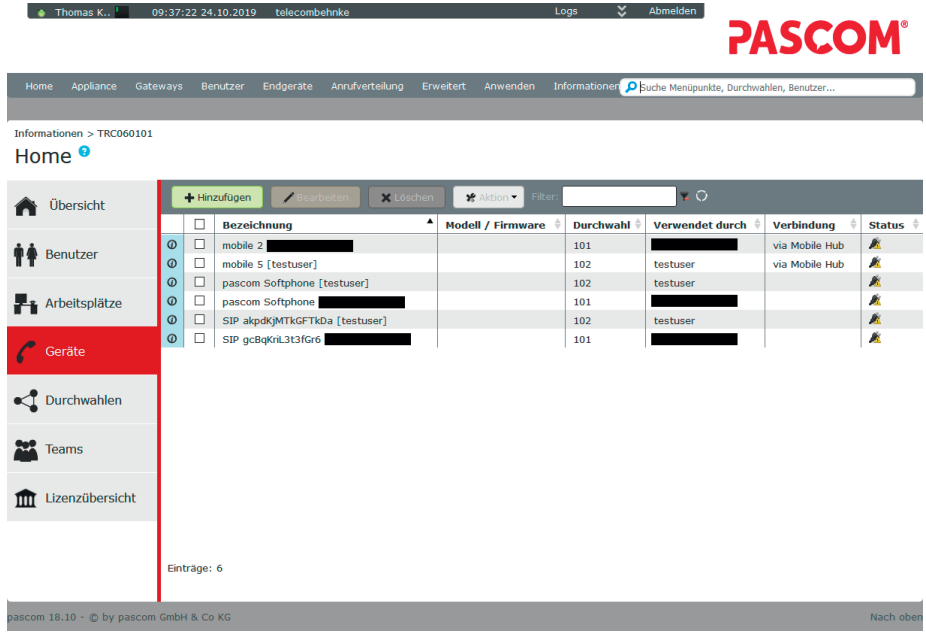

#### **▸** Wählen Sie im nächsten Fenster **"(IP-Telefon: Hersteller beliebig oder Softphone)"**.

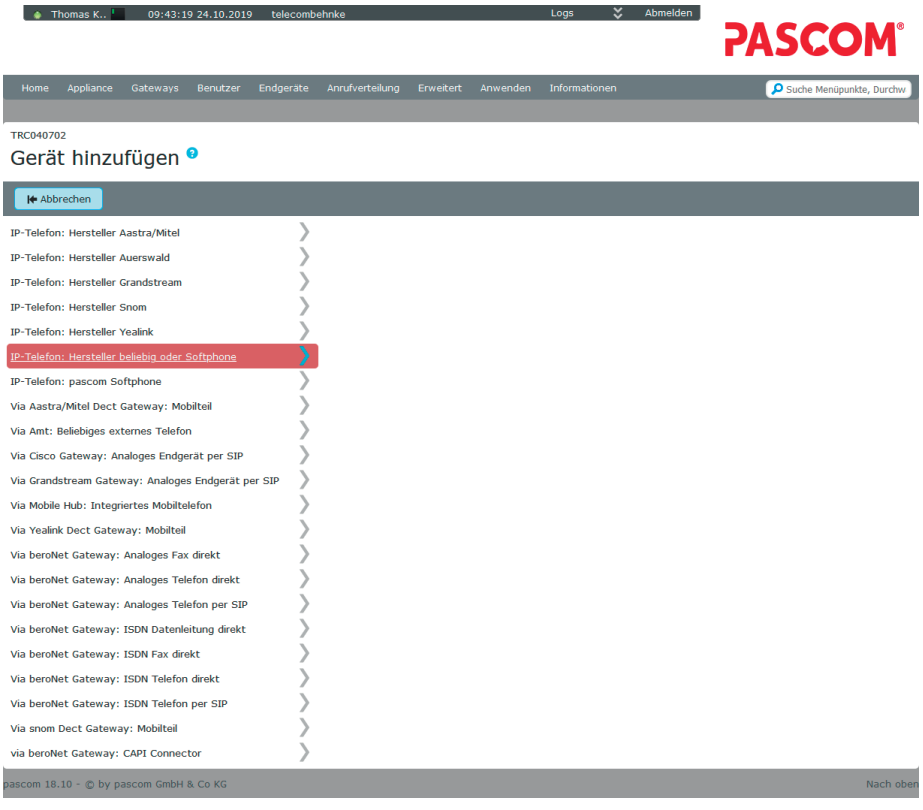

**▸** Vergeben Sie hier einen **"(Geräte-Anmeldenamen)"** und ein **"(Passwort)"** für die Sprechstelle. Im Eingabefeld **"SIP Optionen"** müssen zwingend folgende Optionen eingetragen werden:

disallow=all allow=alaw:20

**Hinweis:** Der hier vergebene "Geräte-Anmeldename", sowie das vergebene "Passwort" werden später in der Sprechstelle eingetragen.

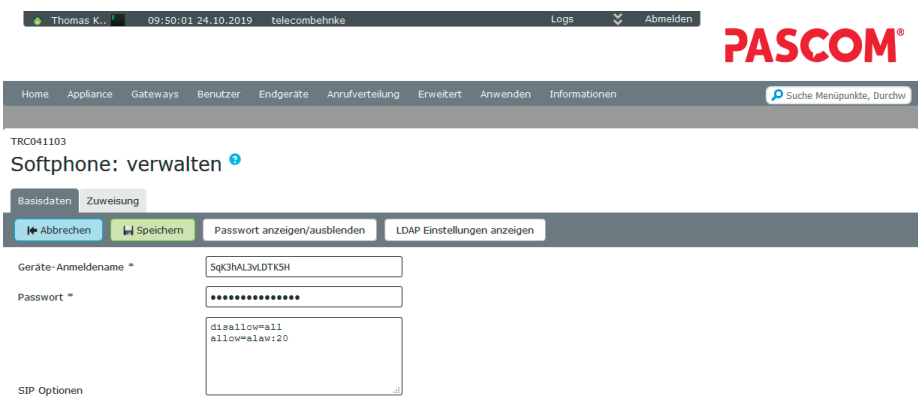

#### pascom 18.10 - © by pascom GmbH & Co KG

► Wechseln Sie auf den Reiter "Zuweisung", klicken Sie auf den blauen Pfeil hinter dem Benutzer, dem Sie die Sprechstelle zuordnen möchten, und klicken Sie auf "Speichern".

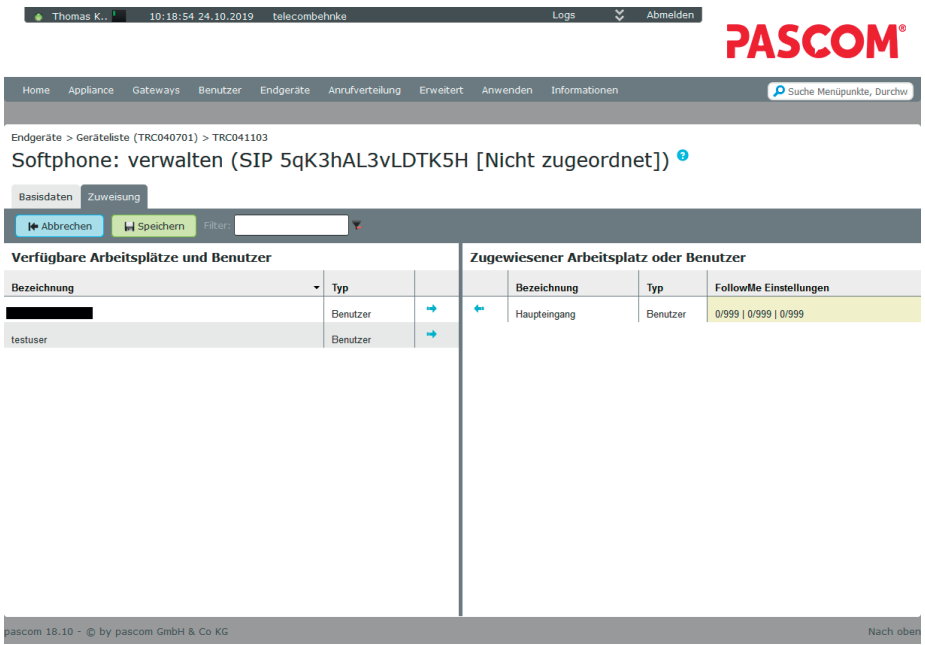

# 2. Konfiguration der Behnke SIP-Sprechstelle

Im letzten Schritt werden die Einstellungen an der SIP-Sprechstelle selbst vorgenommen. Hierfür werden die Anmeldedaten benötigt, welche Sie im vorherigen Schritt festgelegt haben.

**▸** Öffnen Sie einen neuen Tab in Ihrem Browser, geben Sie die IP-Adresse der Sprechstelle in die Adresszeile ein, und melden Sie sich an.

**Achtung:** Für den Betrieb der Behnke Sprechstelle an der Pascom Cloudanlage wird zwingend die **Firmwareversion BT 5 Build 267** (oder höher) benötigt! **Mit älteren Firmwareständen ist der Betrieb nicht möglich!** Wenn Sie eine ältere Firmware verwenden, fordern Sie bitte über die Webseite ein Update für die Sprechstelle an. https://www.behnke-online.de/service/technik-support

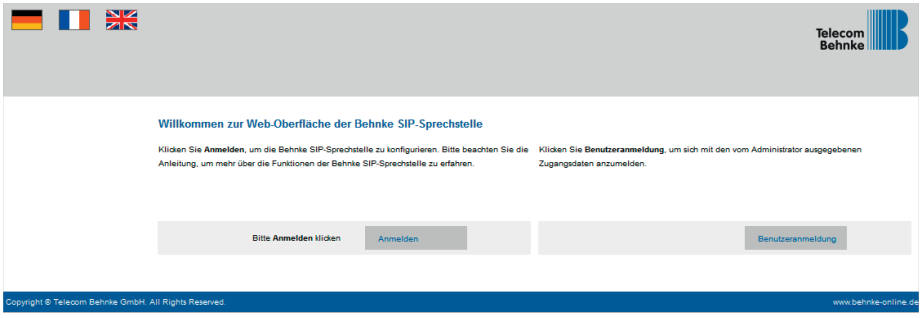

**▶** Auf der Startseite wählen Sie den Reiter "Netzwerk", und klicken dort im Menü links auf "SIP Einstellungen".

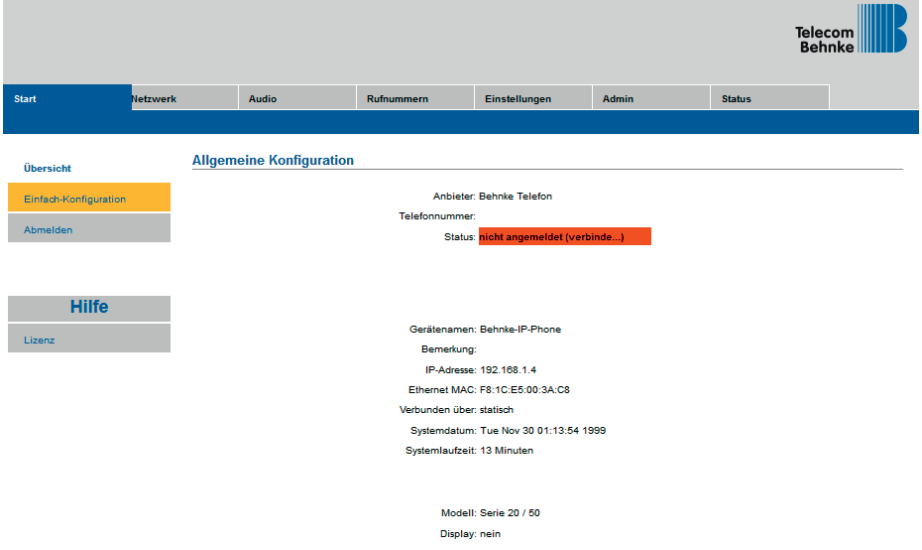

- **▸** Tragen Sie hier bei den **(SIP Einstellungen)** folgende Werte ein:
	- **• "(Telefonnummer/Benutzername)"**: bei PASCOM hinterlegter **"(Geräte-Anmeldename)"**
	- **• "(Name)"**: bei PASCOM hinterlegter **"(Geräte-Anmeldename)"**
	- **"SIP Authentifizierung ID"**: bei PASCOM hinterlegter "Geräte-Anmeldename"
	- **"SIP Authentifizierung PIN"**: bei PASCOM hinterlegtes **"Passwort"**
	- **"SIP-Registrar : Port"** der Name Ihrer PASCOM-Anlage, Port **"5061"**
	- **..SIP-Proxy : Port": ..pascom.cloud". Port ..5061"**
	- **• "(Portbereich für RTP "(Min-Max)"**)**"**: **"(30000)"** im ersten Feld und **"(35000)"** im zweiten Feld
- ► Scrollen Sie anschließend ganz nach unten, und klicken Sie auf **"Übernehmen".**

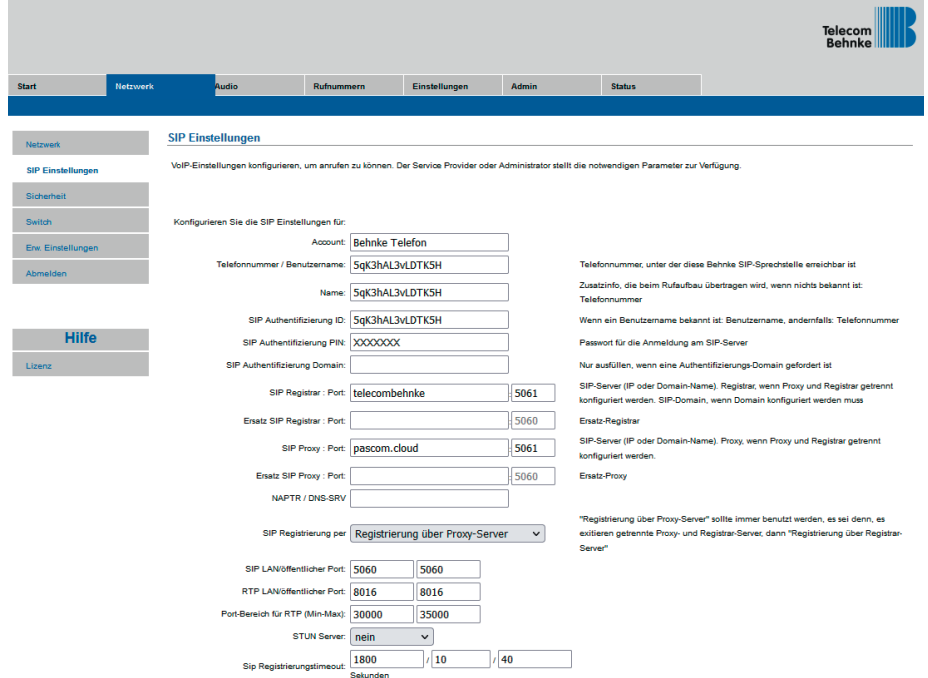

- ► Wechseln Sie dann links im Menü zum Punkt "Sicherheit", und nehmen Sie folgende Einstellungen vor:
	- **•** SIP-Modus: bitte SIP über TLS nur Transportverschlüsselung wählen
	- **• (SSL Zertifikatsprüfung)**: bitte **(Deaktivieren)** wählen
	- **• (RTP-Verschlüsselung)**: bitte **(Erzwingen)** wählen
- ► Scrollen Sie anschließend ganz nach unten, und klicken Sie auf "Übernehmen".

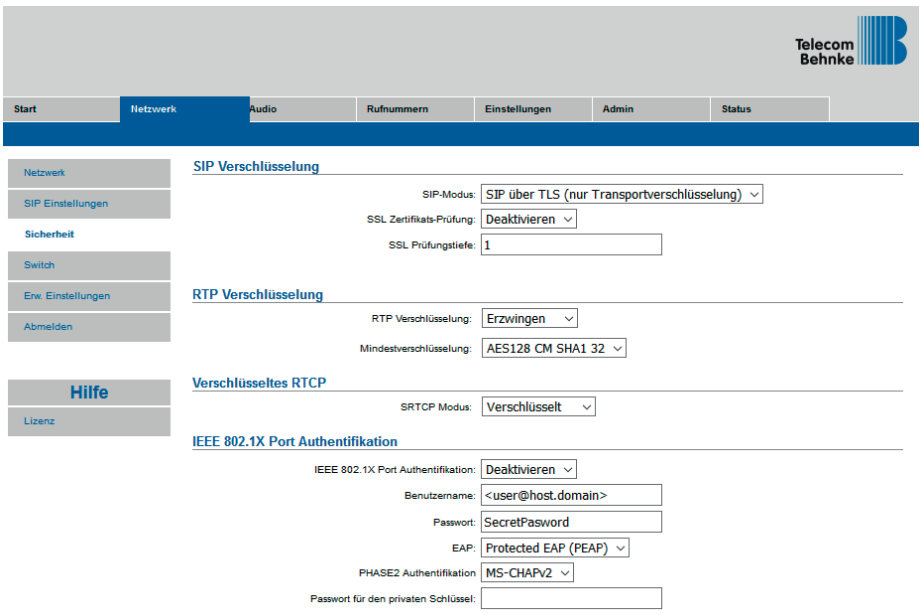

► Wechseln Sie dann auf den Reiter "Rufnummern", und tragen Sie bei den Direktruftasten einen freigewählten "Namen" ein, und im Feld "Nummer" die bei Tastendruck anzurufende Telefonnummer. Klicken Sie anschließend unten auf "Übernehmen".

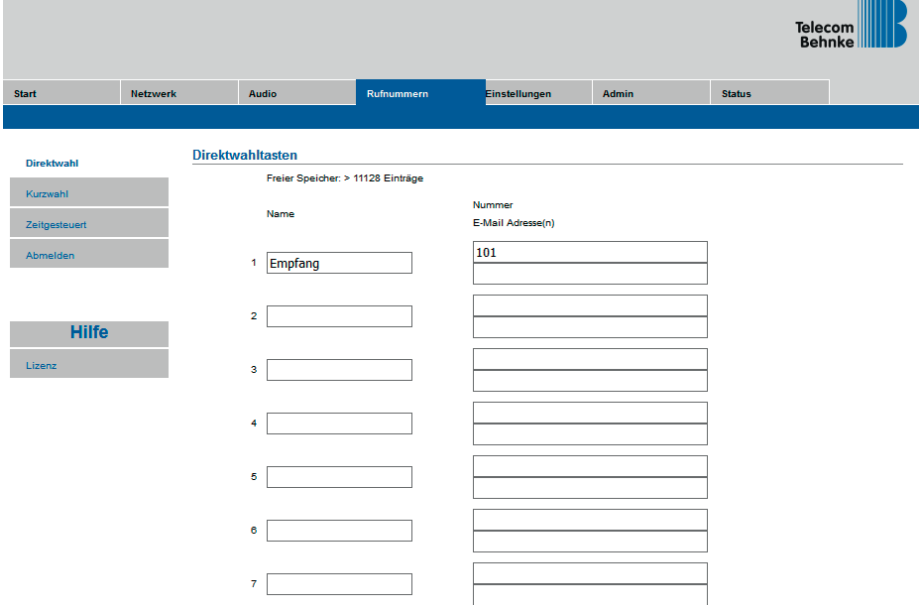

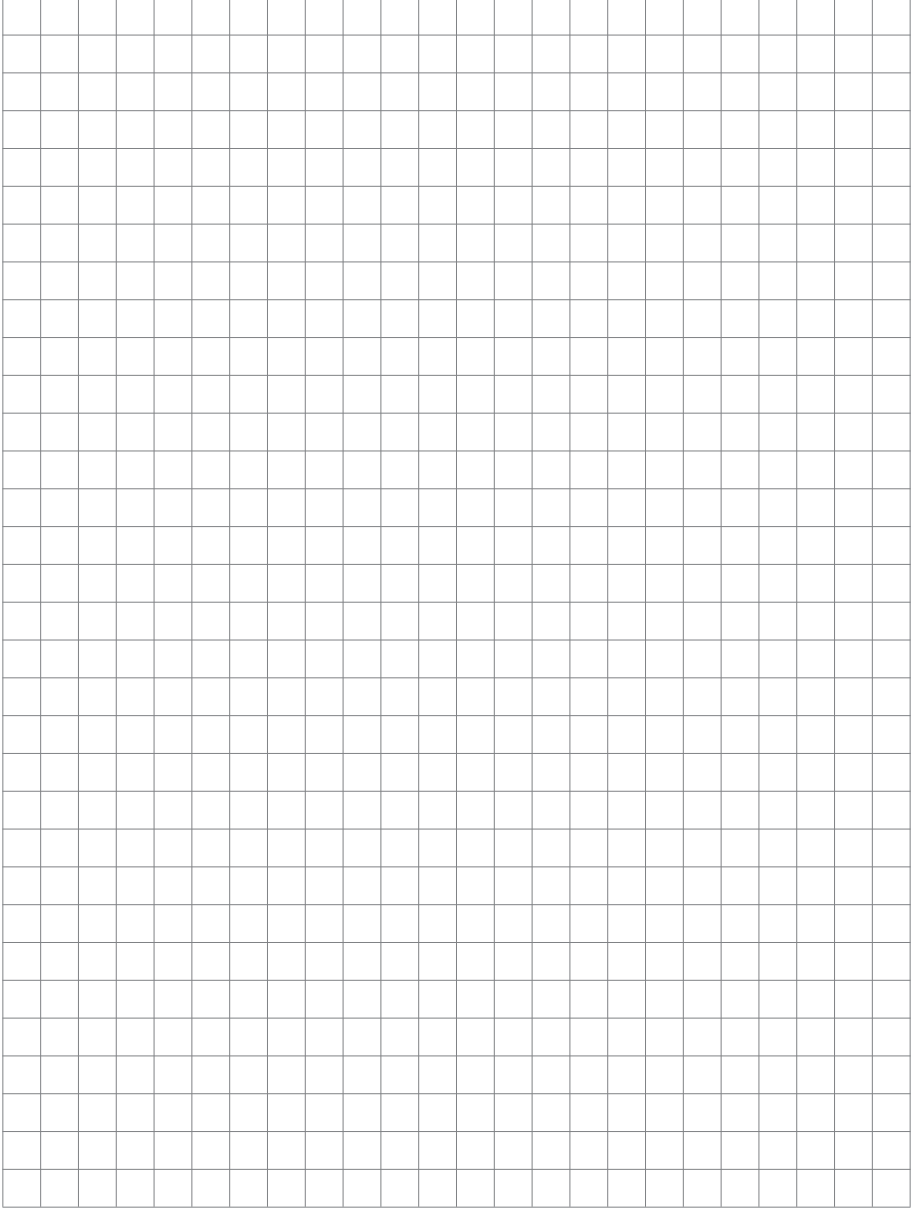

Version 2.0

# **WEIGHT AND SERVE AND ACCOMPANY (SCIENCISE AND ACCORD SERVER AND RELECTION ACCORD SERVER AND RELECTION CONSUMING A SERVER PROFILE AND CONSUMING A SERVER PROFILE AND CONSUMING A SERVER PROFILE AND CONSUMING A SERVER PROFILE** TELECOM BEHNKE GMBH

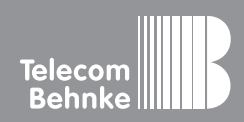

Telecom Behnke GmbH Gewerbepark "An der Autobahn" Robert-Jungk-Straße 3 66459 Kirkel Germany

Info-Hotline: +49 (0) 68 41 / 81 77-700 Service-Hotline: +49 (0) 68 41 / 81 77-777 Telefax: +49 (0) 68 41 / 81 77-750 info@behnke-online.de www.behnke-online.de